## **Screen Printing Price List**

# Your Screenprinting pricelist can consist of any number of Screenprinting items, each with a selling price grid and other options preconfigured for different scenarios.

- The way a screenprinting price item is configured will not only determine the ultimate price but also how it will impact on your assigned tasks if you have the Auto Scheduling module turned on.
- For example:
  - FastManager could schedule tasks and calculate times differently if you selected a price which includes a 'Flash' charge (and associated Task) vs one that has no Flash charge

| 🐒 Screen Pri    | nting Price Lists |        |               |          | ×          |
|-----------------|-------------------|--------|---------------|----------|------------|
| 📄 New           | 💕 Open            | 📕 Save | 🕎 Save As New | 🔀 Delete | <b>(</b> 2 |
| Description     |                   |        |               |          |            |
| 01.Custom with  | Flash             |        |               |          |            |
| 02.Custom no F  | Flash             |        |               |          |            |
| 03.Custom w/ F  |                   |        |               |          |            |
| 04.Custom no F  |                   |        |               |          |            |
| 05.Custom Jac   |                   |        |               |          |            |
| 06.Custom Strik |                   |        |               |          |            |
| 07.Contract wit |                   |        |               |          |            |
| 08. Contract no |                   |        |               |          |            |
| 09.Contract w/  |                   |        |               |          |            |
| 10.Contract no  |                   |        |               |          |            |
| 11.Contract Jac |                   |        |               |          |            |
| 12.Contract Str | ike-off           |        |               |          |            |
|                 |                   |        |               |          |            |
|                 |                   |        |               |          |            |
|                 |                   |        |               |          |            |
|                 |                   |        |               |          |            |
|                 |                   |        |               |          |            |
|                 |                   |        |               |          |            |
|                 |                   |        |               |          |            |
|                 |                   |        |               |          |            |
|                 |                   |        |               |          |            |
|                 |                   |        |               |          |            |
|                 |                   |        |               |          |            |
|                 |                   |        |               |          |            |
|                 |                   |        |               |          |            |
|                 |                   |        |               |          |            |
|                 |                   |        |               |          |            |
|                 |                   |        |               |          |            |
|                 |                   |        |               |          |            |
|                 |                   |        |               |          |            |
|                 |                   |        |               |          |            |
|                 |                   |        |               |          |            |
|                 |                   |        |               |          |            |
| Edit 01.Custom  | with Flash        |        |               |          | L:         |
|                 |                   |        |               |          |            |

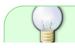

It makes sense to create different screenprinting items in your pricelist for different

scenarios in your business as they may have a different impact on both price and time.

## **Create a Screen Printing Item**

To create or edit an existing item, select Screen Printing Prices from the Edit menu.

To edit or delete an existing price list you need to open the price list first by clicking on the Open button.

To create a new price list, click on the New button.

- Enter a description
  - This is the description that will appear under the Screenprint icon on the Sales Screen
- Select a sales group
  - $\,\circ\,$  For more information about sales groups, see: Sales Groups
- Specify the maximum number of colors permitted for this particular screen print item
- Select a Service Group
  - $\circ\,$  Service Groups allow you to sort and organise the items on your pricelist as it appears on the Sales Screen.
  - For more information, see:Service Groups

You will also see these 4 tabs:

- General
- Your Cost
- Your Selling Price
- Auto-schedule Presses

screenprint-prices.mp4

#### **General Tab**

2024/05/16 08:40

| 🐒 Screen Printing Price Lists                                                                                                    |                                                                                                    |                                                                                                    | ×            |
|----------------------------------------------------------------------------------------------------|----------------------------------------------------------------------------------------------------|----------------------------------------------------------------------------------------------------|--------------|
| 📄 New 🛛 🗁 Open                                                                                                    | 层 Save 🛛 🞇 Save As New                                                                                                    | 💢 Delete                                                                                                    |              |
| Description 01.Custom with<br>Sales Group Screen Printin                                                                                                    |                                                                                                    | Max Colors 10 😒<br>Service Group Custom                                                                              |              |
| Retail Price Matrix                                                                                                    | lling Price Auto Schedule Presses                                                                                                    | it column is only required if you intend to calculate a c                                                            | cost matrix. |
| Dut Source: Selec                                                                                                    | nnc to item count ? Item T<br>Ito Amortize 🔲 Auto Hide 🗹 Prin                                                                                                    | 2<br>axable? Tax 1 Non V Tax 2 Non V<br>nt on customer documents Excl from sales comm<br>Move Row Up C Move Row Down | ]            |
| Description         1       Artwork Fee         2       Screens         3       PMS Matching Fee         4       Additional Charge         5       UNIFORM Fee         6       MESH Fee         7       SWEATS Fee         8       YOUTH SIZES Fee         9       SLEEVE/LEG Fee         10       POCKET Fee         11       SWIMWEAR Fee         12       4 Color Process Setup Fee | Print Description<br>Artwork Preperation per hour<br>Screen Usage Charge<br>PMS Matching Fee<br>Additional Charge<br>Additional Charge for Printing Uniforr<br>Additional Charge for Printing on Mer<br>Additional Charge for Printing on Swi<br>Additonal Charge for Printing on Slee<br>Additonal Charge for Printing on Slee<br>Additonal Charge for Printing on Slee<br>Additonal Charge for Printing on Slee<br>Additonal Charge for Printing on Swi<br>4 Color Process Setup Fee | sh       0.25       0.20                                                                                             |              |
| Edit 01.Custom with Flash                                                                                                    |                                                                                                    |                                                                                                    | l.:          |

#### 1.) Basics

#### Description

- First enter a user friendly description of the price list so you can easily identify it. For example: 'Contract No Flash'
  - This description will display as the caption in the pop-up menu when you add screen printing in the sales screen

#### Max Colors

• Next enter the maximum number of colors that you can print when you select this price list.

#### Sales Group

• Assign this item to a Sales group.

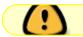

For more information about Sales Groups, see: Sales Groups

#### Service Group

• Service Groups allow you to organise your Screenprinting items into logical groups or categories. For more information see: Service Groups

#### 2.) Defaults

**Default Description** 

• Enter the default print description. This is the default description that will print on your quotations, work orders and invoices. You can always overtype it on the fly.

#### Outsource

• If you are going to out source this work to another screen printer, check the Outsource check box (and optionally select the default supplier).

#### Sync to item count

• Select if you want the screenprint quantity to synchronize with item quantity on the order, by default.

#### Item Taxable?

• Select if this line item is taxable or not. (Tax 2 will almost always be **Non**, only change this if you have a good reason)

Auto Amortize / Auto Hide / Print

• You can have this screenprint automatically amortize with the physical goods on the order.

Combine this with 'auto hide' and uncheck the 'print' option to automatically produce a quote that only displays the garments (it is assumed that the print is included). The screenprint *has* been added separately, but it does not actually show up on the printed Quotation.

Exclude from sales commissions

• check the box to make sure that this item is **not** included in any sales commission reports

#### 3.) Additional Charges

You can add an unlimited number of additional charges such as screens, artwork, bagging and PMS color match etc.

- To create a new additional charge, click on the Add button.
- To edit an existing charge, select the charge from the list below, and click on the Edit button.
- To delete an existing charge, select the charge from the list below, and click on the Delete button.

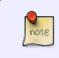

You can also change the order in which the additional charges will appear in your sales screen by selecting the charge in the list below and then use the Move Row Up and Move Row Down buttons.

Once you click on the Edit or Add button you will see the following screen:

| Image: Auto Schedule     Auto Schedule     Auto Schedule     Image: Auto Schedule     Image: Auto Schedule Prime Prima Prime Prime Prime Prime Prime Prime Prime Prime | ] New 🛛 👉                                                                                                    |
|----------------------------------------------------------------------------------------------------|----------------------------------------------------------------------------------------------------|
| Menu Description: Screens   Print Description: Screen Usage Charge   Print Description: Screen Usage Charge   Print Description: Screen Usage Charge   Print Description: Screen Usage Charge   Print Description: Screen Usage Charge   Print Description: Screen Usage Charge   Print Description: Screen Usage Charge   Print Description: Screen Usage Charge   Print Description: Screen Usage Charge   Print Description: Screen Usage Charge   Print Description: Schedule   Select Print on customer documents   Support Qity With. Colors   Cost 10.00   Retail 20.00   Item Taxable? Tax 1   Non Tax 2   Non Auto Schedule   Auto Schedule? 3   Add to press time ?   If not, create a new task for this department   Select Image:   Add Seconds per qly. 0   Schedule before the scheduled press date   Change                                                                                                    | litional Charge                                                                                                    |
|                                                                                                    | Print Description:<br>Sales Group:<br>Dut Source:<br>Sync Qty With<br>Cost 10.00<br>Auto Schedule<br>Auto Schedule<br>Auto Schedule<br>Add to<br>If not, cre<br>Add Sec<br>Schedule |

#### 1.) Defaults

#### Add by default

- Select if you want FastManager to add this additional charge to the sales screen by default.
  - You can always remove or add it on the fly from the sales screen, by deleting the row, or right clicking on the actual screen printing line item and selecting: Additional Charges

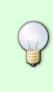

In case you or your sales reps forget to charge your customer for additional services it is best to add the line item by default and then delete it from the sales screen later on. If the additional charge is something that you won't charge on a regular basis then it might be better to add these items on the fly later as it could become time consuming to delete these rows every time.

#### Auto Amortize / Auto Hide / Print

• You can have this additional charge automatically amortize with the physical goods on the order.

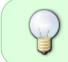

Combine 'Add by default' and 'Auto amortize' with 'auto hide' and also uncheck the 'print' option to add a charge or task that will automatically, but *invisibly*, be added to the order any time this screenprint is used

#### Exclude from sales commissions

• check the box to make sure that this item is **not** included in any sales commission reports

#### 2.) Basic Settings

#### Menu Description

• This is the description that will display when you add this charge on the fly, by right clicking on the screen printing charge line in your sales screen and selecting Additional Charges.

#### Default print description

- This is the description that will print on your quotations, work orders and invoices.
- You can overwrite this description in the sales screen.

#### Sales Group

- select a sales group for this charge.
  - $\circ\,$  this also determines which item code the Integrator will select when exporting the invoice to QuickBooks.

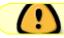

For more information about Sales Groups, see: Sales Groups

#### Outsource

- If you are outsourcing this additional charge check the Out source to check box and (optionally) select a default vendor from the drop down list.
  - FastManager will add this item to your PO wizard if this option is selected.
  - $\,\circ\,$  This is a default setting and can be changed on the fly.

Sync Qty With ...

- Select if the *quantity* of this additional charge item should synchronise with the quantity of:
   items on the order
  - colors on the print
  - number of prints being done
  - Don't sync at all

#### ×

For example:

You would typically want to synchronize the number of screens with the number of colors.

If the additional charge was *bagging* you may want to synchronize it with the number of items.

#### Cost / Retail / Tax

• Enter your cost and selling price and select if the line item should be taxed or not. (Tax 2 will almost always be *Non*, don't change this unless you have a good reason)

#### The cost has a twofold purpose:

- note
- If you are out sourcing this service to another vendor then FastManager will use this cost table when generating a Purchase Order
- FastManager will also use this cost to calculate the final profit on your work order.

#### <u>3.) Auto Schedule</u>

(only relevant if you have the Scheduling module enabled)

If you are using the auto scheduling module, you can select if you want FastManager to automatically create a task or simply add additional time to your machine if this charge is present as a line item in your work order.

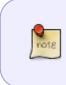

For example: If this additional charge is Screens you may want to create a task for your screen making department.

If this additional charge is Special Ink you may simply want to add an additional 30 seconds per garment to your machine time.

If you are creating an additional task you can also specify when you want FastManager to schedule it.

| Add to press     |                                 |   |
|------------------|---------------------------------|---|
| If not, create a | ew task for this department     | ~ |
|                  | r atv. 0                        |   |
| Add Seconds p    |                                 |   |
| Schedule befor   | the scheduled press date Change |   |
| Number of days   | before 1 🔹                      |   |

Click on Save to save this additional charge.

Remember that you still have to save the actual Screenprint item as well!

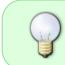

You can duplicate an entire list of additional charges by duplicating the actual Screenprinting Price.

Simply give it a new name and then click on Save As New

**Your Cost** 

2024/05/16 08:40

| 📄 New      | <i>2</i>        | Jpen         |              | Save    | E            | Save A        | sNew          | ~             | Delete        |                |                |               |
|------------|-----------------|--------------|--------------|---------|--------------|---------------|---------------|---------------|---------------|----------------|----------------|---------------|
| escription | 01.0            | Custom (     | with Fla:    | sh      |              |               |               | Max           | Colors        | 10             | \$             |               |
| ales Group | Screen Printing |              |              |         |              |               | Serv          | rice Grou     | p Cus         | tom            | ~              |               |
| Genera     | our Cost        | Your         | Selling F    | Price . | Auto Sc      | hedule f      | Presses       | 1             |               |                |                |               |
|            |                 |              |              |         |              |               |               |               |               |                |                |               |
| Markup fie |                 |              |              |         |              |               |               |               |               |                | Import         | Calculate Ret |
|            | lark Up         | Col 1        | Col 2        | Col 3   | Col 4        | Col 5         | Col 6         | Col 7         |               | Col 9          | Col 10         |               |
| 0<br>18    | 33<br>33        | 3.15<br>2.63 | 5.25<br>3.68 | 7.35    | 9.45<br>5.78 | 11.55<br>6.83 | 13.65<br>7.88 | 15.75<br>8.93 | 17.85<br>9.98 | 19.95<br>11.03 | 22.05<br>12.08 |               |
| 35         | 33              | 1.58         | 2.36         | 4.73    | 3.94         | 4.73          | 5.51          | 6.30          | 7.09          | 7.88           | 8.66           |               |
| 70         | 33              | 1.10         | 1.42         | 1.73    | 2.05         | 2.36          | 2.68          | 2.99          | 3.31          | 3.62           | 3.94           |               |
| 150        | 33              | 0.92         | 1.19         | 1.45    | 1.71         | 1.97          | 2.24          | 2.50          | 2.76          | 3.02           | 3.29           |               |
| 300        | 33              | 0.77         | 0.98         | 1.19    | 1.40         | 1.61          | 1.82          | 2.03          | 2.24          | 2.45           | 2.66           |               |
| 500        | 33              | 0.63         | 0.79         | 0.95    | 1.10         | 1.26          | 1.42          | 1.58          | 1.73          | 1.89           | 2.05           |               |
| 1000       | 33              | 0.56         | 0.66         | 0.77    | 0.87         | 0.98          | 1.08          | 1.19          | 1.29          | 1.40           | 1.50           |               |
| 2500       | 33              | 0.52         | 0.62         | 0.73    | 0.83         | 0.94          | 1.04          | 1.15          | 1.25          | 1.36           | 1.46           |               |
| 5000       | 33              | 0.42         | 0.50         | 0.59    | 0.68         | 0.76          | 0.84          | 0.92          | 1.01          | 1.10           | 1.18           |               |
| 10000      | 33              | 0.37         | 0.43         | 0.50    | 0.56         | 0.62          | 0.68          | 0.74          | 0.81          | 0.87           | 0.94           |               |
| 15000      | 33              | 0.32         | 0.37         | 0.42    | 0.47         | 0.53          | 0.58          | 0.63          | 0.68          | 0.74           | 0.79           |               |
| 25000      | 33              | 0.26         | 0.31         | 0.35    | 0.39         | 0.43          | 0.47          | 0.52          | 0.56          | 0.60           | 0.64           |               |
|            |                 |              |              |         |              |               |               |               |               |                |                |               |
|            |                 |              |              |         |              |               |               |               |               |                |                |               |
|            |                 |              |              |         |              |               |               |               |               |                |                |               |
|            |                 |              |              |         |              |               |               |               |               |                |                |               |
|            |                 |              |              |         |              |               |               |               |               |                |                |               |
|            |                 |              |              |         |              |               |               |               |               |                |                |               |

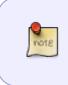

The columns: Col1 ; Col2 ; and so on, actually represent: 1 Color ; 2 Colors ; etc ... The pricing entered under Col1 indicates the cost for a 1 color print The pricing entered under Col2 indicates the cost for a 2 color print .. and so on ..

The cost tab has two purposes:

- If you are outsourcing this job to another screen printer then FastManager will use the cost table to lookup a unit cost when generating a PO
- FastManager will also use this cost to calculate the final profit on your work order.

You can select if you want FastManager to calculate a retail table for you, instead of inputting your own.

• To do this, enter a markup (expressed as a percentage) in the Mark Up column and click on

Calculate Retail.

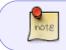

Please note that FastManager will not update the price list if you see any pink cells. This means the content of that cell is invalid.

### **Your Selling Price**

| 📄 New        |          | 👌 Оре   | en        | 🛃 Sa       | ave       | 🞇 Sa      | ve As Ne  | ew 🕻       | 🗙 Dele    | te        |              |                                    |    |
|--------------|----------|---------|-----------|------------|-----------|-----------|-----------|------------|-----------|-----------|--------------|------------------------------------|----|
| escription   |          | 01.Cus  | stom wit  | h Flash    |           |           |           | h          | 4ax Colo  | irs [     | 10           | ÷                                  |    |
| ales Group   |          | Screer  | n Printin | 9          |           |           | $\sim$    | 9          | Service ( | àroup [   | Custom       | ~                                  |    |
|              |          | 6       | _         |            |           |           |           |            |           |           |              |                                    |    |
| General      | Your (   | Lost `  | Your Se   | lling Pric | e Auto    | Sched     | ule Press | es         |           |           |              |                                    |    |
| 🕥 в.         | atail 🛛  | rice M  | atriv     | -          | -         |           |           |            |           |           |              |                                    |    |
| $\checkmark$ |          |         |           |            |           | r ouston  | ore The   | , profit o | olumon io | onlu rogi | uired if you | u intend to calculate a cost matri |    |
|              | his is t | ne amol | untinat   | TUU Ch     | arge you  | ir custon | iers. The | e pront ci | olumn is  | only req  | uirea ir you | u intend to calculate a cost matri | х. |
| O.a.         |          |         |           |            |           | 1         |           |            |           |           |              |                                    |    |
| 骨 Prin       | nt Grid  | 📲 🚡 İmp | iort 📲    | Export     | III Calci | ulate     |           |            |           |           |              |                                    |    |
| Min Qty      | Profit   | Col 1   | Col 2     | Col 3      | Col 4     | Col 5     | Col 6     | Col 7      | Col 8     | Col 9     | Col 10       |                                    |    |
| 0            | 25       | 4.82    | 8.03      | 11.25      | 14.46     | 17.66     | 20.87     | 24.09      | 27.30     | 30.51     | 33.73        |                                    |    |
| 18           | 25       | 4.03    | 5.62      | 7.23       | 8.84      | 10.44     | 12.05     | 13.66      | 15.26     | 16.87     | 18.48        |                                    |    |
| 35           | 25       | 2.42    | 3.61      | 4.82       | 6.03      | 7.23      | 8.43      | 9.64       | 10.84     | 12.05     | 13.25        |                                    |    |
| 70           | 25       | 1.68    | 2.17      | 2.65       | 3.14      | 3.61      | 4.09      | 4.58       | 5.06      | 5.53      | 6.03         |                                    |    |
| 150          | 25       | 1.40    | 1.82      | 2.22       | 2.61      | 3.01      | 3.43      | 3.83       | 4.22      | 4.62      | 5.04         |                                    |    |
| 300          | 24       | 1.17    |           | 1.82       | 2.14      | 2.46      | 2.78      | 3.11       | 3.43      | 3.75      | 4.07         |                                    |    |
| 500          | 25       | 0.97    |           | 1.45       | 1.68      | 1.93      | 2.17      | 2.42       | 2.65      | 2.89      | 3.14         |                                    |    |
| 1000         | 24       |         |           | 1.17       | 1.33      | 1.50      | 1.66      | 1.82       | 1.98      | 2.14      | 2.30         |                                    |    |
| 2500         | 25       | 0.79    | 0.94      | 1.12       | 1.27      | 1.44      | 1.59      | 1.76       | 1.91      | 2.08      | 2.23         |                                    |    |
| 5000         | 25       | 0.64    | 0.77      | 0.90       | 1.04      | 1.16      | 1.29      | 1.40       | 1.54      | 1.68      | 1.81         |                                    |    |
| 10000        | 24       | 0.56    | 0.66      | 0.77       | 0.85      | 0.94      | 1.04      | 1.13       | 1.24      | 1.33      | 1.44         |                                    |    |
| 15000        | 26       | 0.49    | 0.56      | 0.64       | 0.72      | 0.81      | 0.89      | 0.97       | 1.04      | 1.13      | 1.21         |                                    |    |
| 25000        | 26       | 0.40    | 0.47      | 0.54       | 0.60      | 0.66      | 0.72      | 0.79       | 0.85      | 0.92      | 0.98         |                                    |    |
|              |          |         |           |            |           |           |           |            |           |           |              |                                    |    |
|              |          |         |           |            |           |           |           |            |           |           |              |                                    |    |
|              |          |         |           |            |           |           |           |            |           |           |              |                                    |    |
|              |          |         |           |            |           |           |           |            |           |           |              |                                    |    |
|              |          |         |           |            |           |           |           |            |           |           |              |                                    |    |
|              |          |         |           |            |           |           |           |            |           |           |              |                                    |    |
|              |          |         |           |            |           |           |           |            |           |           |              |                                    |    |

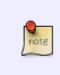

The columns: Col1; Col2; and so on, actually represent: *1 Color*; *2 Colors*; etc ... The pricing entered under Col1 indicates the selling price for a *1 color print* The pricing entered under Col2 indicates the selling price for a *2 color print* .. and so on .. FastManager will use this table to lookup your selling price in the sales screen.

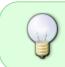

You can also have FastManager calculate your cost table for you based on an estimated profit margin that you can enter into the Profit column (expressed as a percentage).

Use the Export button to export the grid to a CSV spreadsheet that you can edit in LibreOffice Calc or MSExcel,

Once saved, you can then Import that CSV spreadsheet back into the Selling Price grid.

(yes you can also import into the grid on the cost tab)

### **Auto Schedule Presses**

| 🐒 Screen Print             | ing Price Lists                                                                                                    |                             | Х  |
|----------------------------|----------------------------------------------------------------------------------------------------|-----------------------------|----|
| 🗋 New                      | 🚰 Open 🛛 🔚 Save 🛛 関 Save As New                                                                                                    | 🗙 Delete                    |    |
| Description                | 01.Custom with Flash                                                                                                    | Max Colors 10 📚             |    |
| Sales Group                | Screen Printing                                                                                                    | Service Group Custom        |    |
| Auto S<br>Add /<br>Presses | r Cost Your Selling Price Auto Schedule Presses<br>Scheduling Presses<br>Edit the list of presses that can print when this price list i<br>Add Edit Remove Max Colors Min Qty Max Qty<br>10 0 99999999 | is selected.<br>Move Row Up |    |
|                            |                                                                                                    |                             |    |
| Edit 01.Custom wi          | th Flash                                                                                                    |                             | L: |

Here you will tell FastManager which of your screenprinting machines are capable of this particular screen print.

- For example:
  - $\circ\,$  If one of your screen printing presses does not have flashing capabilities and this price list is called 'Printing with flash' then you don't want to include that machine here

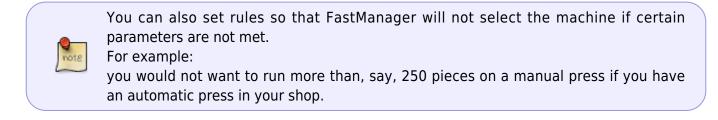

To edit an existing machine, select the machine from the list below, and click on the Edit button.

To delete an existing machine, select the machine from the list below, and click on the Delete button

To add a new machine, click on Add

• You should see this screen:

| Press       Auto 1         Please enter the MIN QTY that this press is allowed to print.       0         Please enter the MAX QTY that this press is allowed to print.       99999999         Please enter the MAX QTY that this press is allowed to print.       99999999         Schedule this press up to 3       days before the ship date.         Please enter the MAX number of colors that this press can print.       10         Calculate E stimated Time (Seconds only)         Base Time (The minimum time to start with)       300         Then add       600         ©       You have selected and Automatic Printing Press !         The estimated print time will be based on the number of items and the number of prints per hour that you enter below.         Please enter the number of prints that this press can do in an hour.       298         This means that you will print 1 item every 12.5 seconds.                                                                                                    | 🖍 Screen Printing Price Lists<br>📄 New 😂 Open 🛛 📙 Save 🏼 🕅 Save As New                                                                                                    | > X Delete                                               |
|----------------------------------------------------------------------------------------------------|----------------------------------------------------------------------------------------------------|----------------------------------------------------------|
| Please enter the MIN QTY that this press is allowed to print.   Please enter the MAX QTY that this press is allowed to print.   Please enter the MAX QTY that this press is allowed to print.   Schedule this press up to 3 days before the ship date.   Please enter the MAX number of colors that this press can print.   10 cloculate Estimated Time (Seconds only)   Base Time (The minimum time to start with)   300 cloculate Estimated Time (Seconds only)   Base Time (The minimum time to start with)   300 cloculate Estimated Time (Seconds only)   Base Time (The minimum time to start with)   300 cloculate Estimated Time (Seconds only)   Base Time (The minimum time to start with)   300 cloculate Estimated Time (Seconds only)   Base Time (The minimum time to start with)   300 cloculate Estimated Time (Seconds only)   Base Time (The minimum time to start with)   300 cloculate Estimated Time (Seconds only)   Base Time (The minimum time to start with)   300 cloculate Estimated Time (Seconds only)   Base Time (The minimum time to start with)   300 cloculate Estimated Time (Seconds only)   Base Time add the actual printing time.   W   You have selected and Automatic Printing Press !   The estimated print time will be based on the number of items and the number of prints per hour that you enter below.   Please enter the number of prints that this press can do in an hour.   288 cloculate Estimated You will print 1 item every 12.5 seconds. | Press Setup                                                                                                    |                                                          |
| Calculate Estimated Time (Seconds only)<br>Base Time (The minimum time to start with) 300<br>Then add 600<br>Seconds per color for setup and break down.<br>Then add the actual printing time.<br><b>You have selected and Automatic Printing Press !</b><br>The estimated print time will be based on the number of items and the number of prints per hour that you enter below.<br>Please enter the number of prints that this press can do in an hour. 288<br>This means that you will print 1 item every 12.5 seconds.                                                                                                    | Please enter the MIN QTY that this press is allowed to print. 0<br>Please enter the MAX QTY that this press is allowed to print. 99<br>Schedule this press up to 3 🜍 days before the ship date. | 999999 🔹 🖼                                               |
| You have selected and Automatic Printing Press !         The estimated print time will be based on the number of items and the number of prints per hour that you enter below.         Please enter the number of prints that this press can do in an hour.       288         This means that you will print 1 item every 12.5 seconds.                                                                                                    | Calculate Estimated Time (Seconds only)<br>Base Time (The minimum time to start with) 300                                                                                                    |                                                          |
| This means that you will print 1 item every 12.5 seconds.                                                                                                    | You have selected and Automatic Printin<br>The estimated print time will be based on the nu<br>enter below.                                                                                     | mber of items and the number of prints per hour that you |
|                                                                                                    |                                                                                                    | seconds.                                                 |

#### Press

From the drop down list select a machine to include in the list of machines that can accommodate this particular screenprint.

Enter the min qty that this press is allowed to run. FastManager will automatically eliminate this machine when trying to schedule this job if the min qty is not met.

Enter the max qty that this press is allowed to run. FastManager will automatically eliminate this machine when trying to schedule this job if the max number of pieces is exceeded.

Select the minimum number of days *prior to the Ship Date* you want FastManager to search for an open slot to run this machine

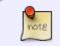

FastManager will try and find and open spot in your schedule *<this many days>* prior to your ship date.

If it cannot find an open spot then it will automatically try the day before and so one. The number of days it will try is based on the number of days you enter in here. The higher the number the higher the probability is that FastManager will see the job as do-able. However you will have less time to complete the art and get the goods in. 3 is normally a good number.

Select the maximum number of colors that you can print on this machine.

This seems fairly obvious and you would think that FastManager should use the max number of colors that the press can print in general.

However FastManager links this capability directly to this price list.

For Example:

you can print fewer colors on the same machine if the price list is 'Print with Flash' than if it was 'Print without flash' (because the former setup reserves one or 2 heads for flashing)

#### **Calculating Production Time**

We now need to tell FastManager how it is going to calculate production time for his machine.

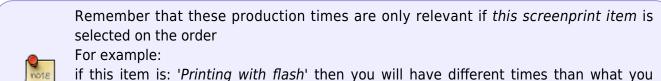

might have configure for a different item called:'*Printing without flash*'. *Be conservative* - You can always decrease your times later if you see that you are under estimating your production capabilities.

#### Base Time

This would be the minimum time that you want to schedule a job for and FastManager will start with the base time.

This would basically include how long it takes to get the shirts, screens and ink to the machine. This does NOT include setup and break down time.

Next we need to enter the setup and break down time.

This time is calculates per color. Thus FastManager will multiply the time entered here with the number of colors, and then add that total to the base time.

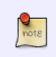

These times are specified in seconds. If you click on the calculator button it will automatically ADD additional seconds to the existing number of seconds. For example:

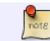

If you want to enter 7 minutes for the base time then you would click on the calculator button and select 5 min and then click on the calculator button again and select 2 min.

Now select your print time.

If the machine you selected is an automatic press then you need to select your index speed e.g. 600 pieces per hour.

If you selected a manual press then you need to tell FastManager how many single color prints you can produce in a hour.

• Click on the Save button when you are done.

You still need to save the actual pricelist item for these changes to take effect.

← Markups & Pricelists

Catalogs & Items: Overview ⇒

From: https://docs.fastmanager.com/ - FastManager Help Manual

Permanent link: https://docs.fastmanager.com/pricing/screenprinting

Last update: 2021/07/01 14:14

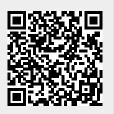